**服务电话: 18553807088(郭工)18905387660(张工)**

**注:使用电脑与手机操作均可**

# **泰山附属中学教师信息确认操作手册**

### **1、各个学校教师中心登陆确认登陆确认自己本学期的任课班级是否正确。**

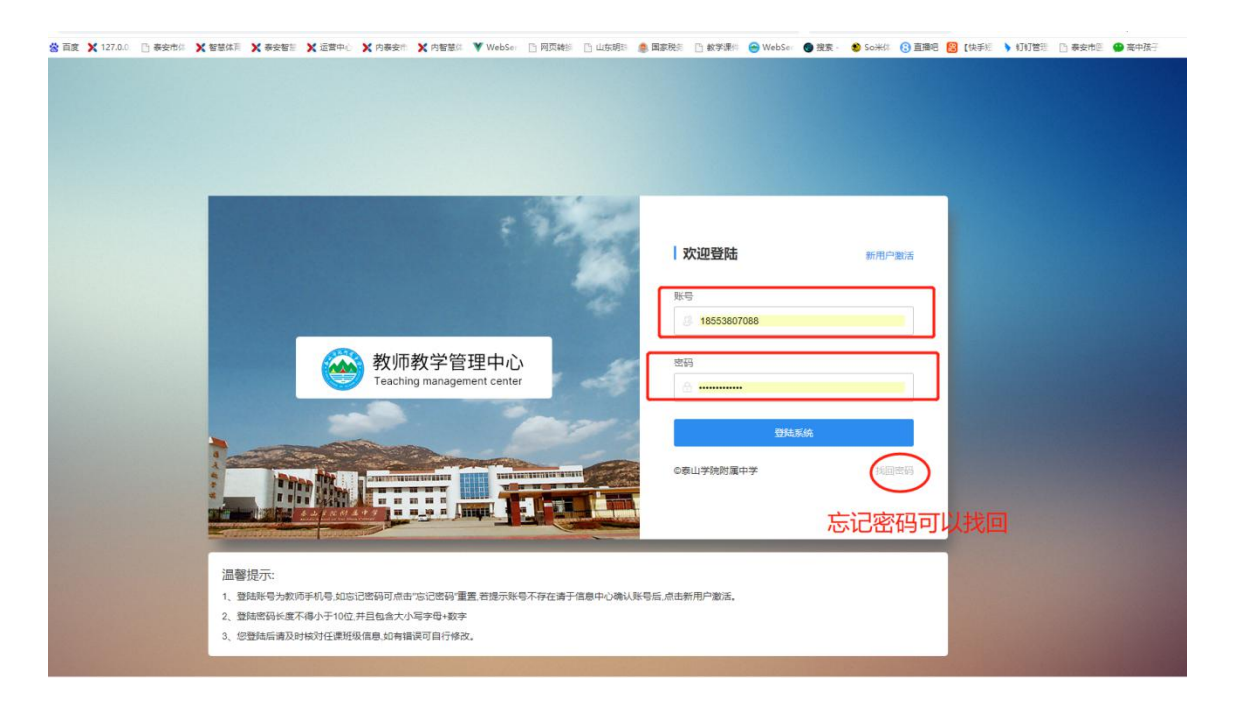

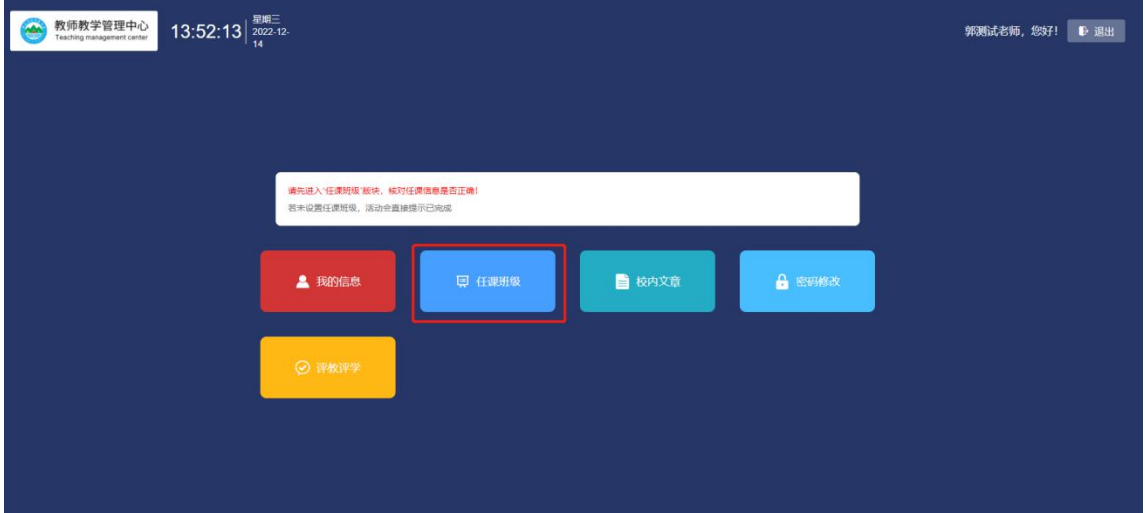

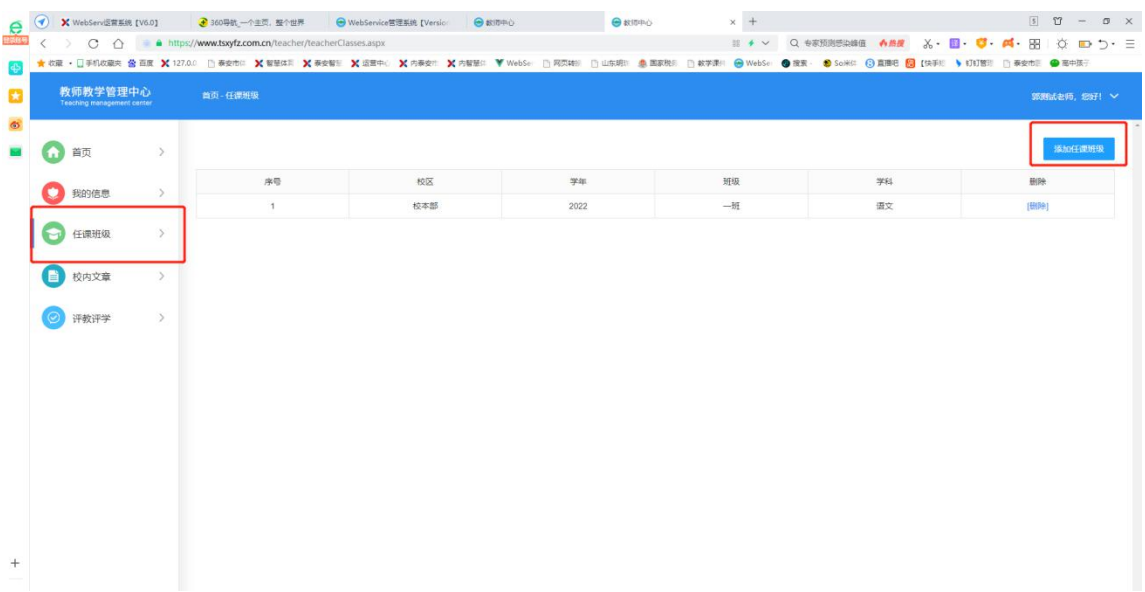

### 2、各个班主任登陆教师中心确认自己班级的学生名单是否准确(发现不正确的及时联

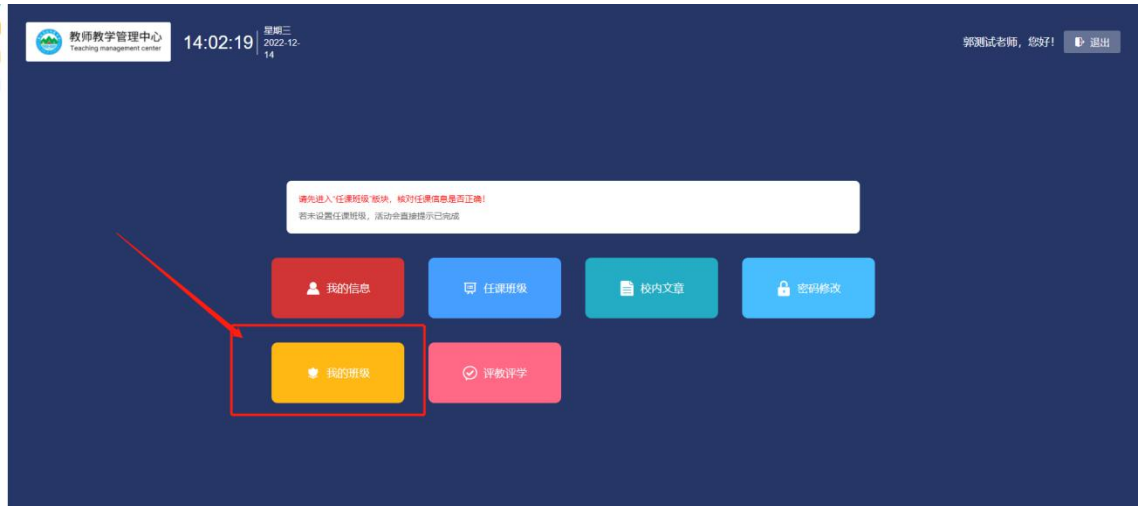

系客服人员进行修改)

班主任账号进入我的班级后会看到本班级的人员名单,确认都是本班级的学生即可,如

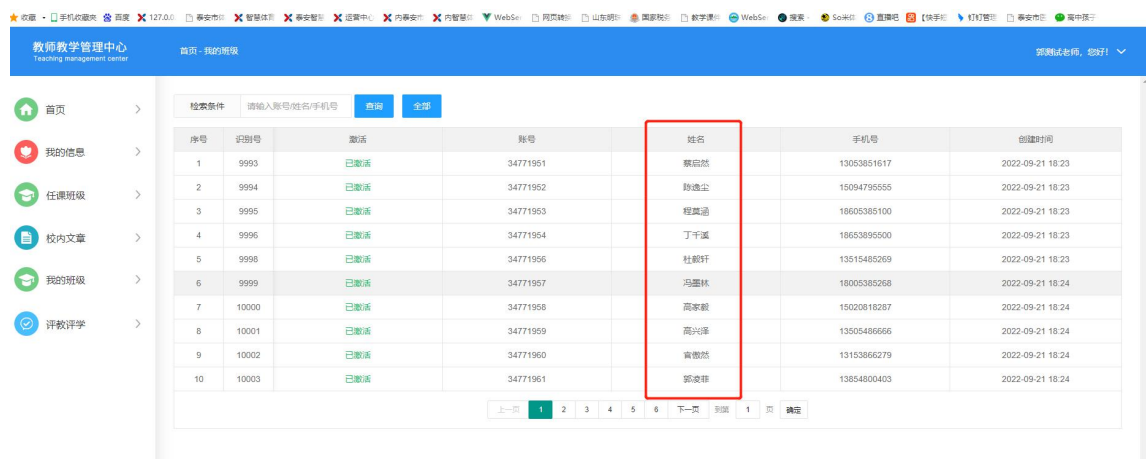

### 有问题请及时联系客服处理

# **3、新任教师无账号请发手机短信到18553807088手机号添加账号(姓名、手 机号)注意一定要确定手机号登陆系统和召回密码需要用到手机号。**

#### **4、教师账号登陆登陆**

(1)泰山学院附属中学官网访问方法。

·使用电脑登陆"教学评价管理系统" 地址http://www.tsxyfz.com.cn/可直接转 至平台(备注:使用360浏览器,浏览器模式为极速模式)。手机登录地址 <http://www.tsxyfz.com.cn/m/> (备注:手机可用微信直接点击登录)

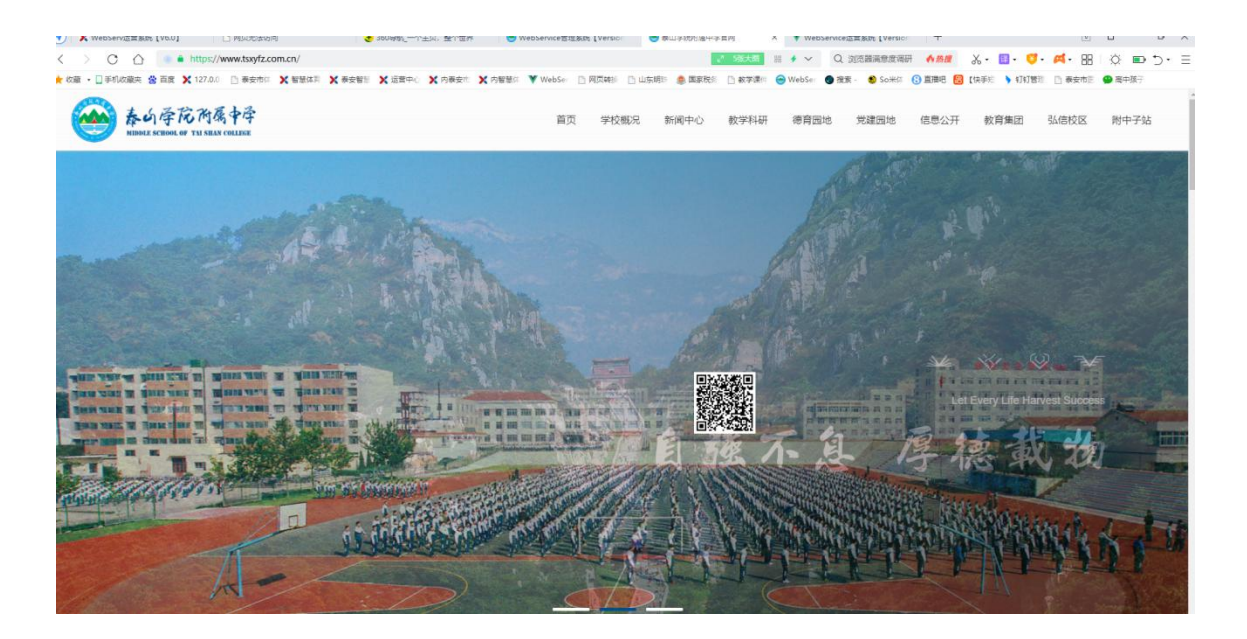

•百度搜索"泰山学院附属中学"也可以访问;

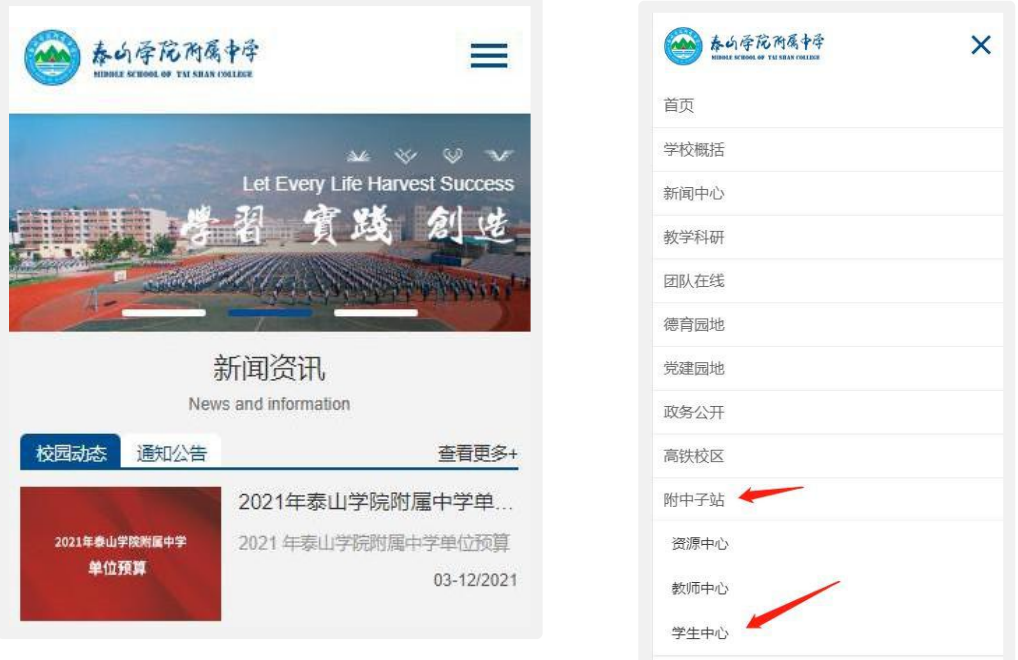

(2)访问附中官网-**点击右上角按钮**-弹出导航菜单-点击附中子站-点击教师中

心;

教师账号为教师手机号,密码为账号激活时输入的密码。 若提示密码错误,点击找回密 码→输入手机号→接收验证码→设置新的密码。

若提示账号不存在,请联系客服人员确认预留教师手机号码。

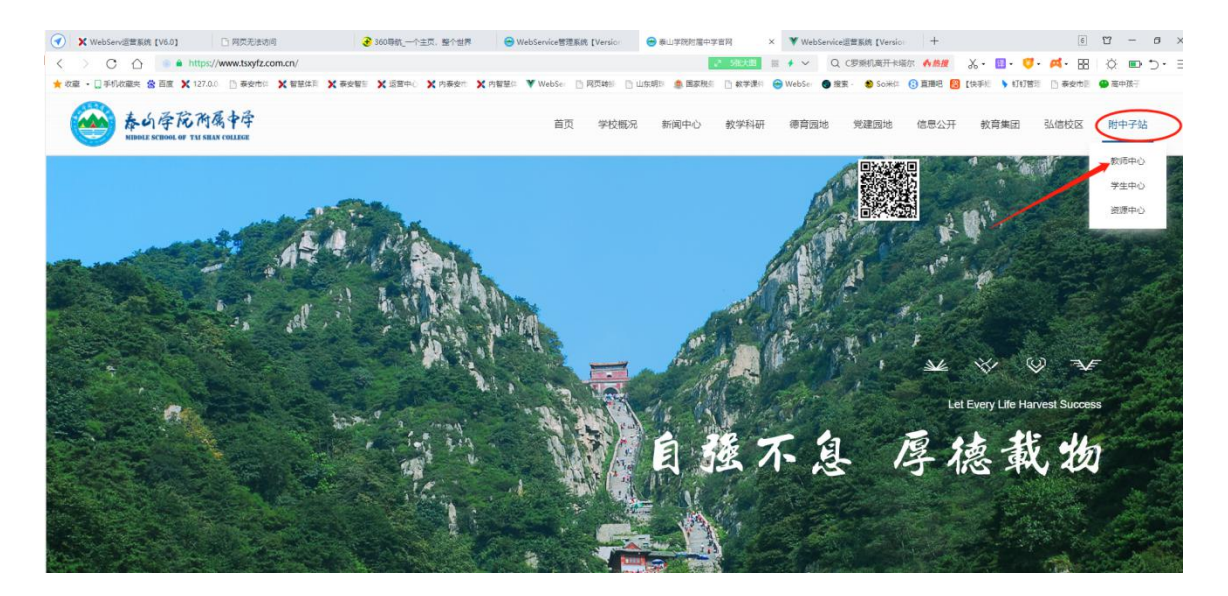

**5、登陆教师中心(新任教师首次登录点击新用户激活)**

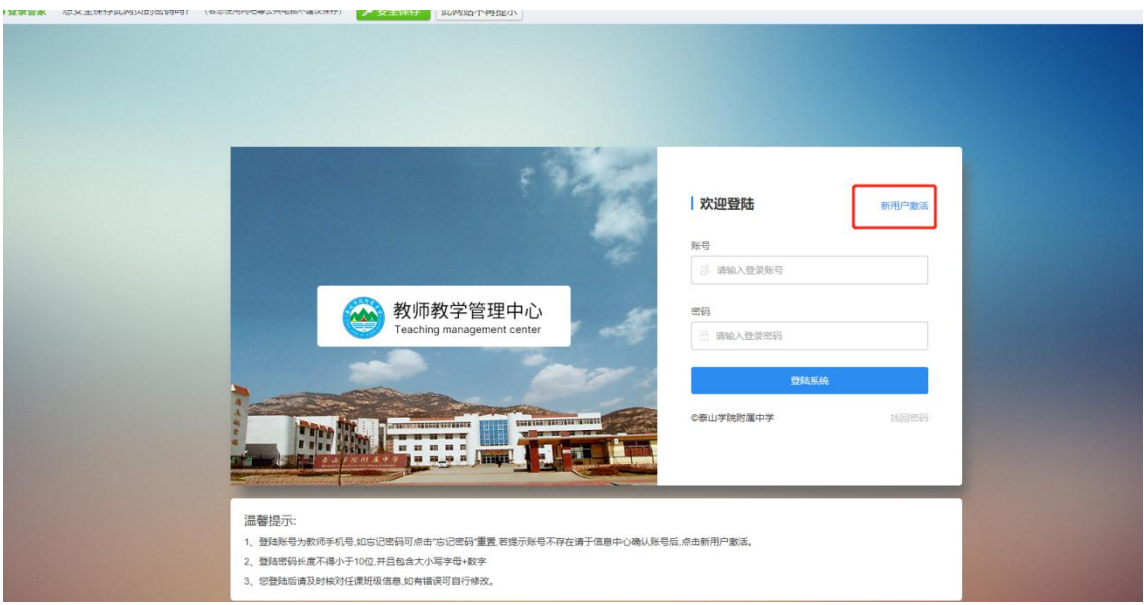

**新任教师录入提供客服的手机号接收验证码,建立账号登陆密码后点击点击'立**

## **即激活'(如有错误请联系客服)**

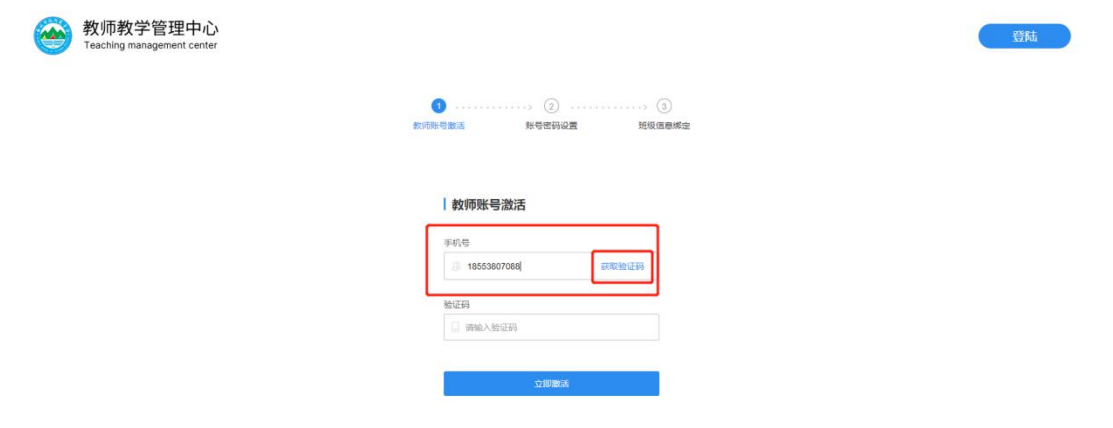

### 绑定任课年级班级**(非常重要,影响学生就教师的评教,也影响教师对所在班级进行学**

**生评学)选择完成后点击"完成激活",后续如果更换学校、年级、班级需要及时自行修**

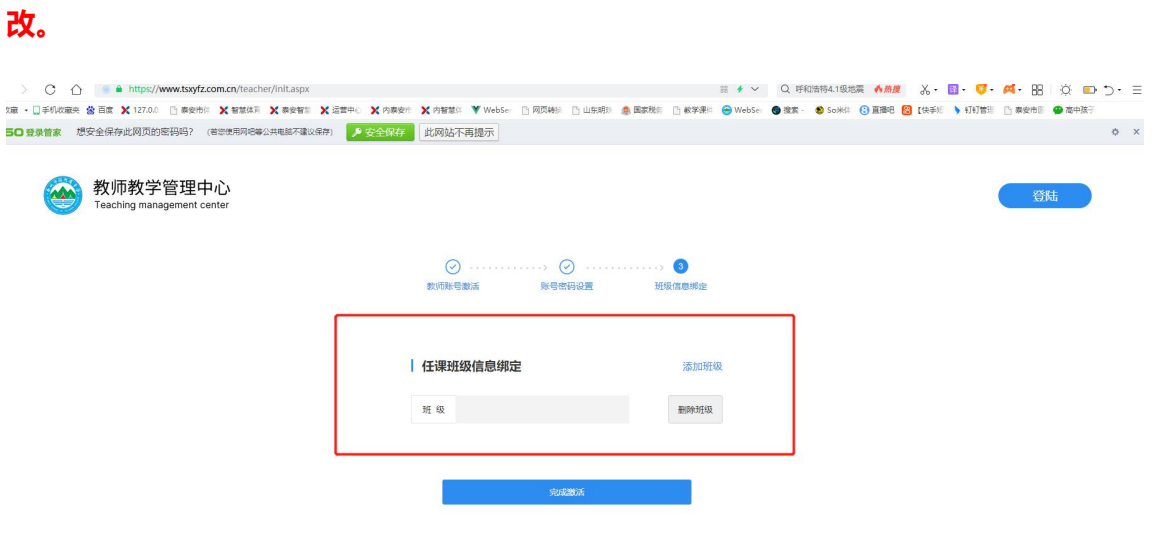

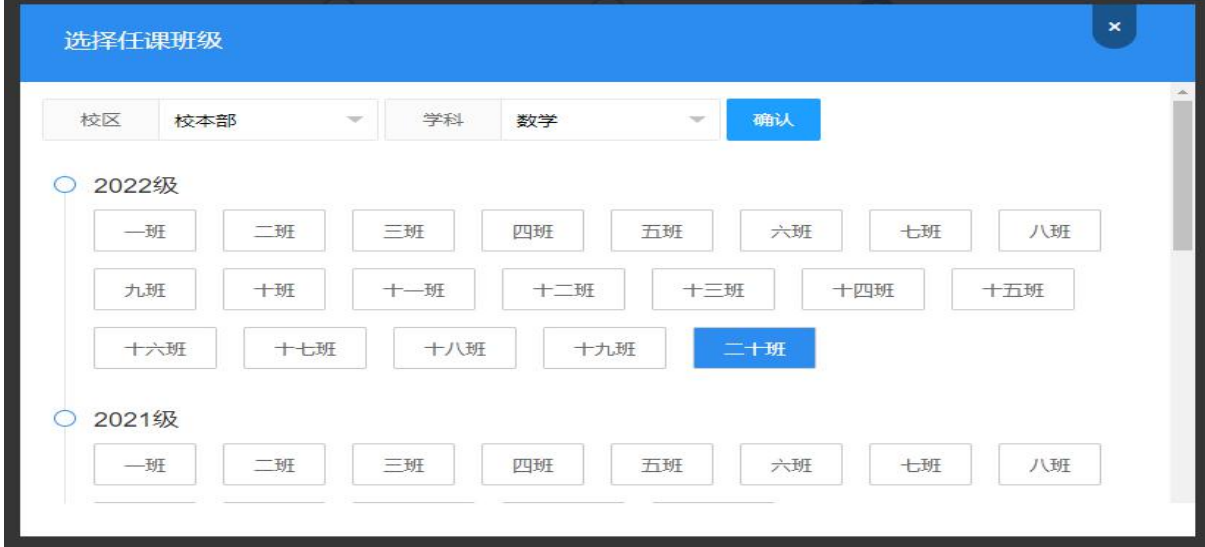

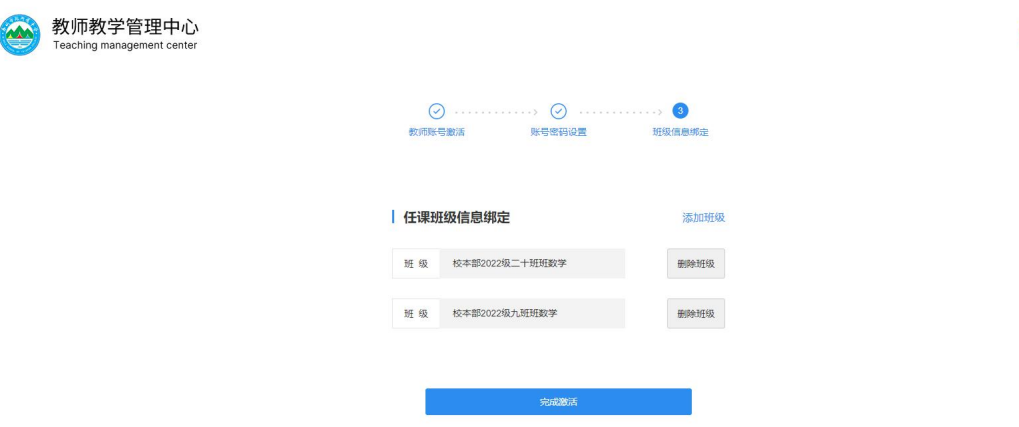

登陆

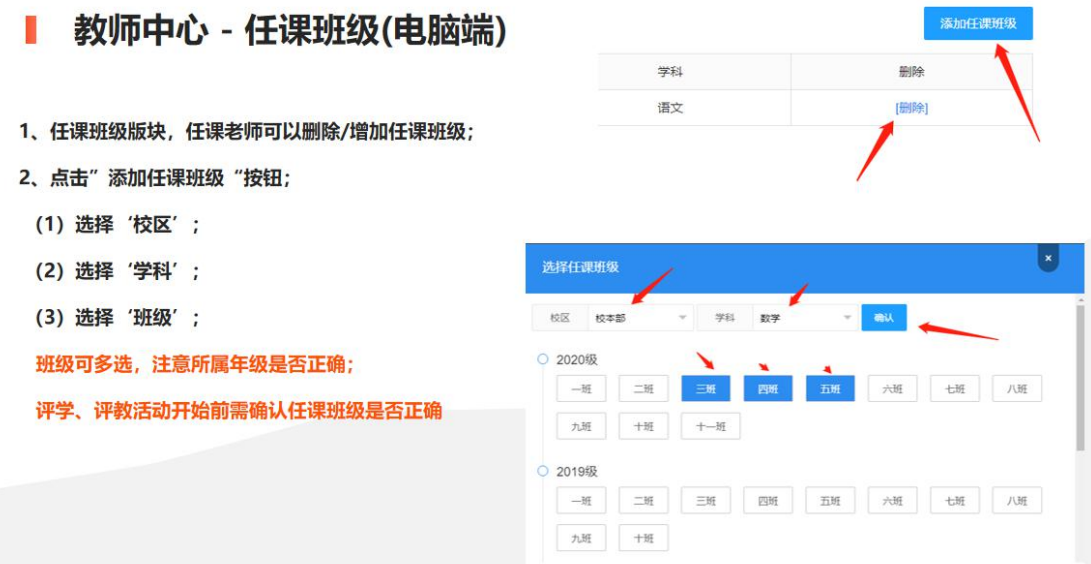

#### 教师中心 - 任课班级(手机端) **College**

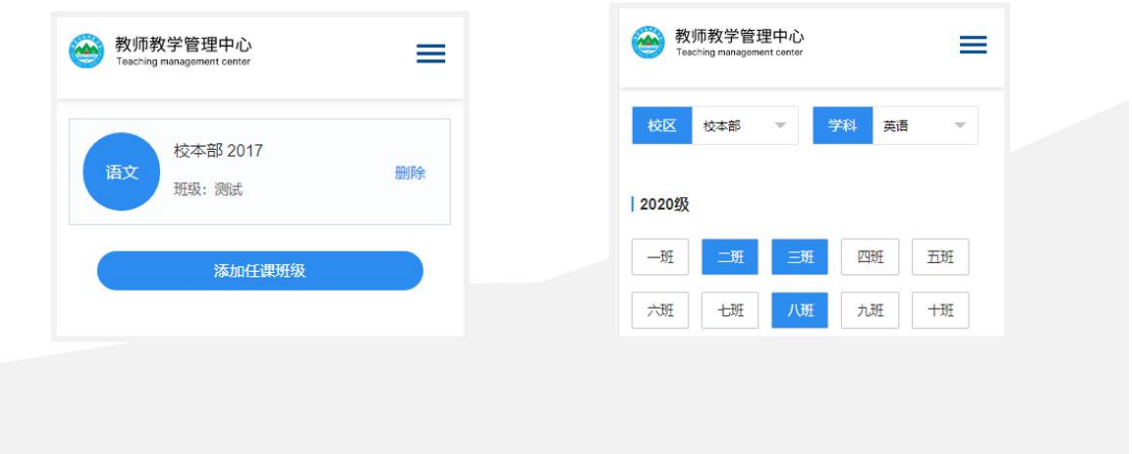

(1)登录账号为教师提供的手机号(由10位数字组成),登陆密码为您激活账号时 设置的密码,如忘记密码可点击"忘记密码"重置。

(2)如果您登陆时提示"账号未激活或已冻结",请点击"激活"按钮,对账号进行 激活。

(3)如在账号激活或忘记密码操作中提示"无效手机号",请联系客服查询预 留手机号。